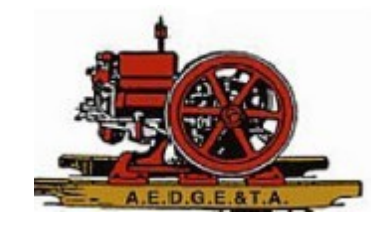

## How to Renew Your Membership on the Club Website

- 1. Log in to the website
	- Click the "person" icon in the upper righthand corner of any page
	- You will be prompted for your email address and password
- 2. Once logged in, click that same "person" icon again and choose View Profile

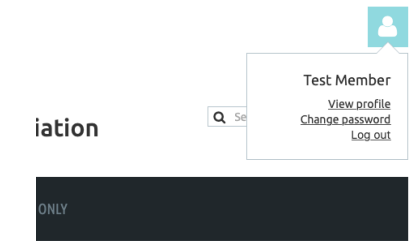

- 3. Depending on your screen, it might be necessary to scroll down past the membership card until you see a "Renewal due on" date.
- 4. Click the button below this that says "Renew To" your renewal date a year from now. Follow the steps to enter your credit card information.
- 5. You will receive an email confirmation.

## **MY PROFILE**

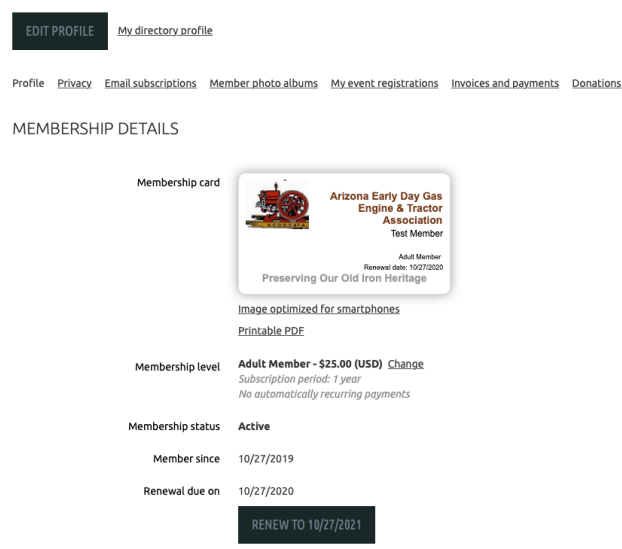

*If you experience any issues, please email communicationsdirector@aedgeta.org with a description of the problem.*